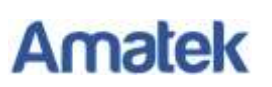

## **Подключение IP камер Amatek к ПО «Линия»**

Для совместной корректной работы камер Amatek и программных продуктов «Линия» необходимо произвести предварительную настройку параметров камеры.

- 1. Подключите камеру к локальной сети и включите ее.
- 2. Установите на ПК программу IP search. Установочный файл находится на прилагаемом к камере CD диске; также Вы можете скачать его с сайта [www.amatek.su.](http://www.amatek.su/)
- 3. Запустите программу поиска, нажмите кнопку Search в нижней части окна.

Замечание. Ваш ПК и камера должны находиться в одном сегменте сети.

4. Найдите и выделите Вашу камеру в списке найденных устройств. Опознать камеру Вы можете по ее названию либо по MAC адресу, информация об этом находится на шильде камеры.

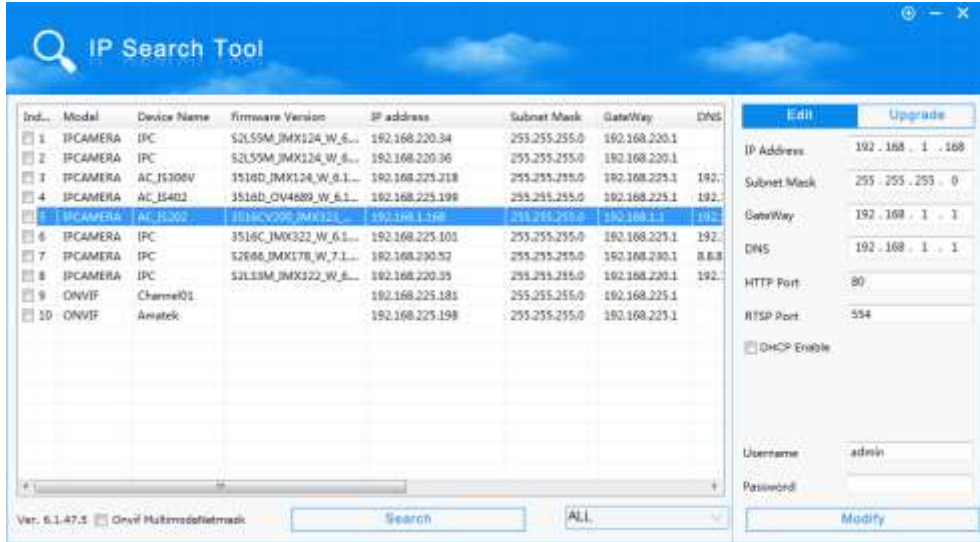

- 5. При первом включении камера имеет IP адрес по умолчанию. В данном случае это 192.168.1.168. Его необходимо изменить. Сделать это можно двумя способами:
	- a. Вручную заполните поля в правой части окна программы значениями, полученными от Вашего администратора локальной сети.
	- b. Поставьте флажок DHCP Enable.
- 6. Введите корректные логин и пароль (по умолчанию логин: admin, пароль: admin).
- 7. Нажмите кнопку Modify. Через некоторое время камера перезагрузится с новыми параметрами для подключения к Вашей локальной сети.

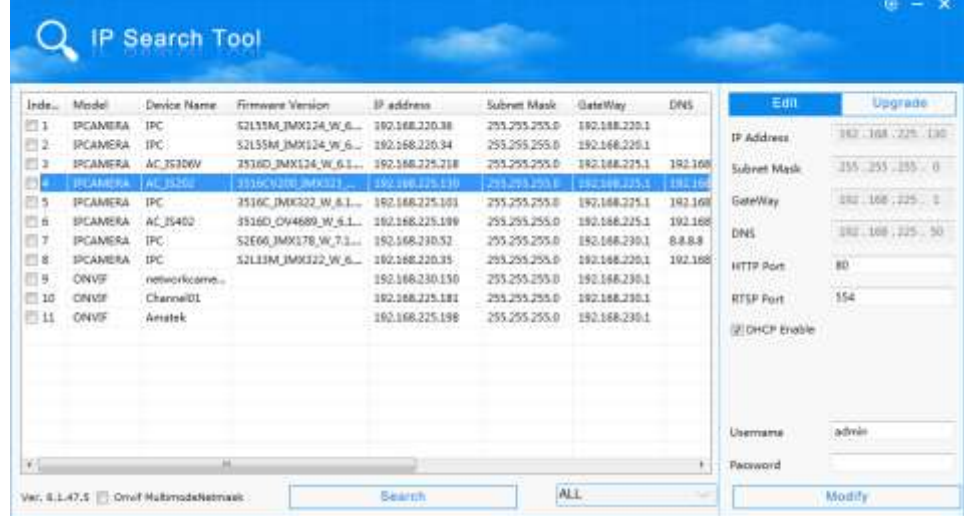

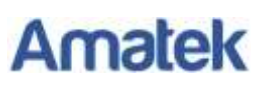

После перезагрузки Ваша камера готова к полноценной работе с ПО «Линия».

8. Запустите ПО «Линия» и перейдите в «Администрирование»:

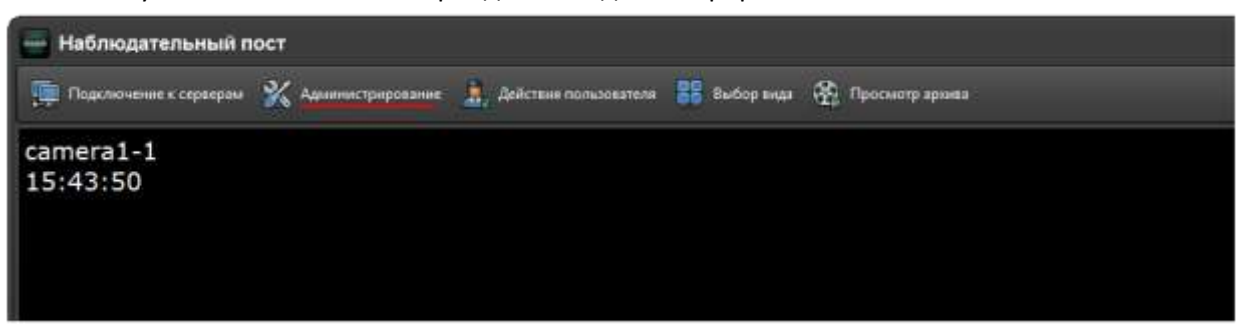

9. Выберите свободный канал:

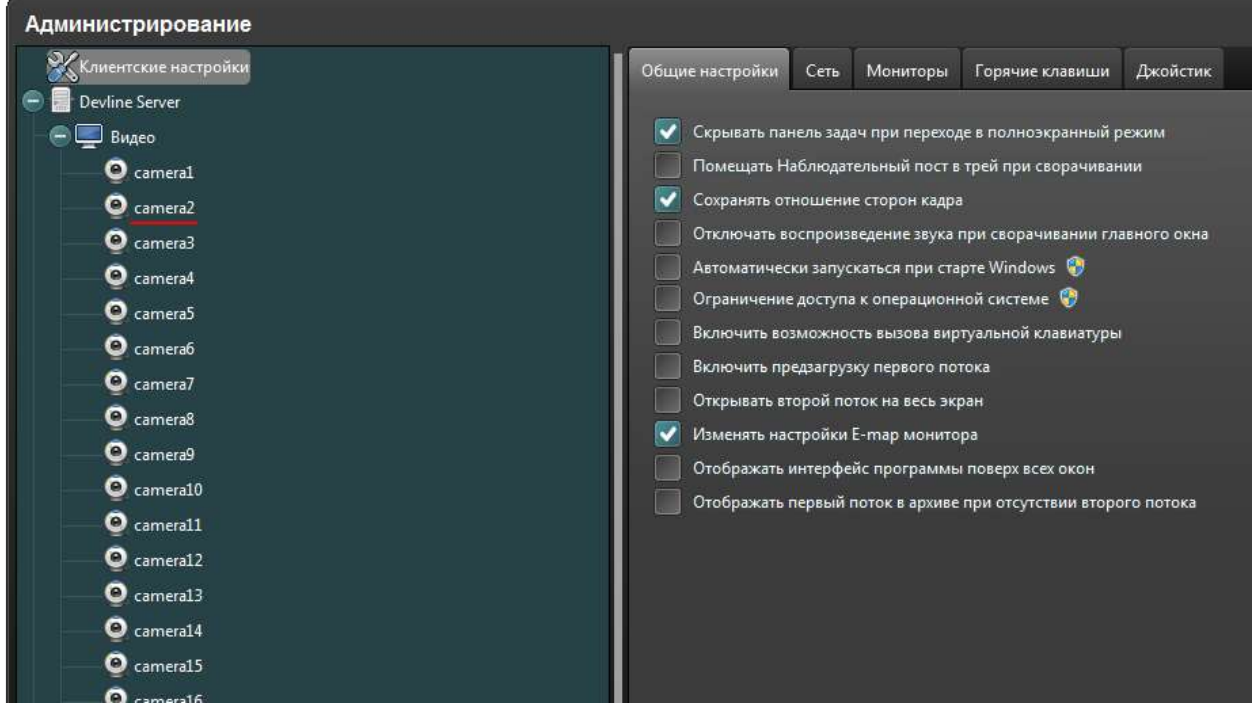

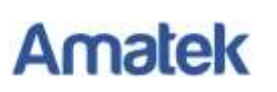

10. В следующем окне выберите «Подключить» и заполните необходимые поля:

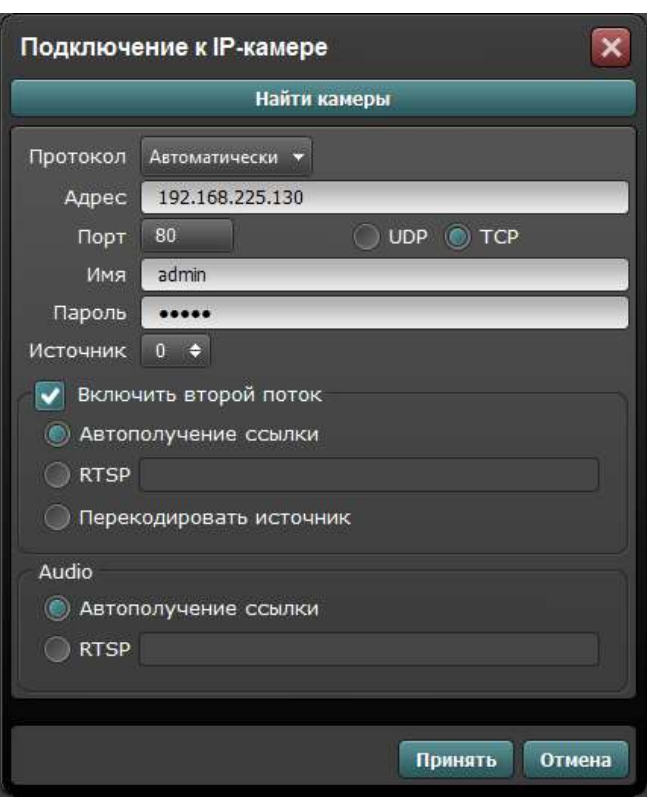

## Здесь:

- «Адрес» и «Порт» IP адрес и порт камеры, назначенный ранее (см. п.5 данной иснтрукции);
- «Имя» и «Пароль» данные для подключения к камере.
- 11. Если вы все сделали правильно, система выведет на экран изображение с камеры:

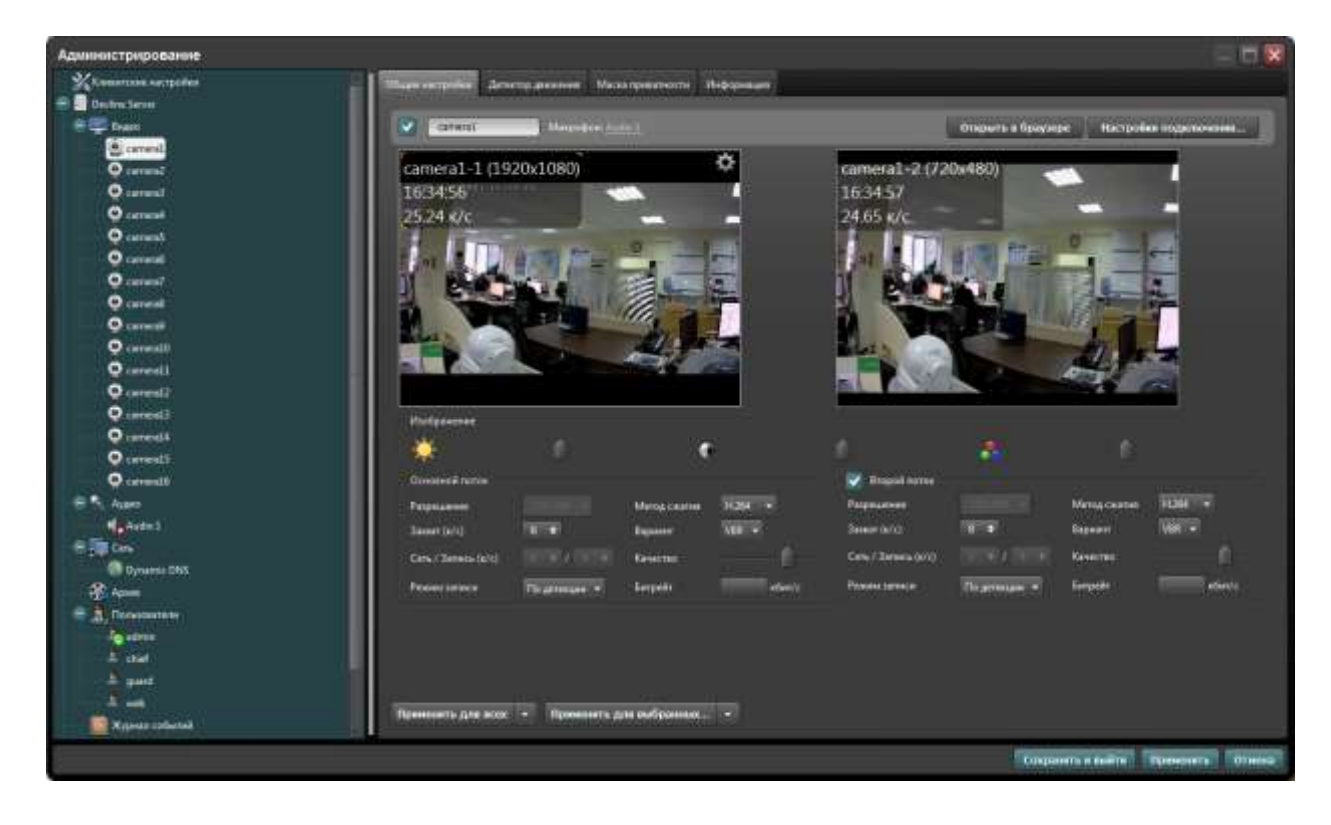

12. Далее действуйте в соответствии с инструкциями к ПО «Линия».